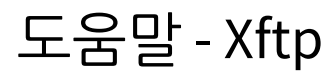

버전 7 도움말

Exported on 10/23/2020

# Table of Contents

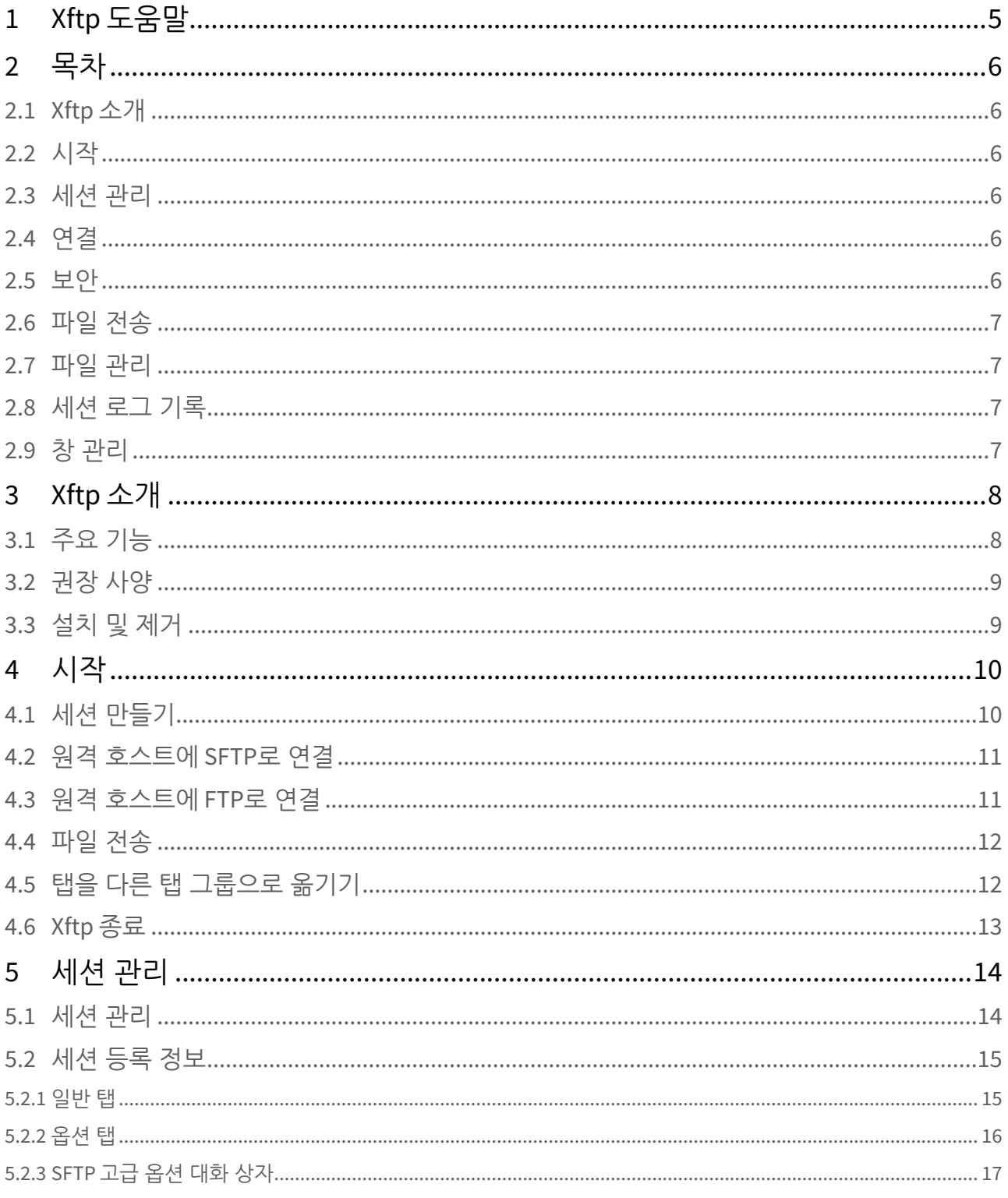

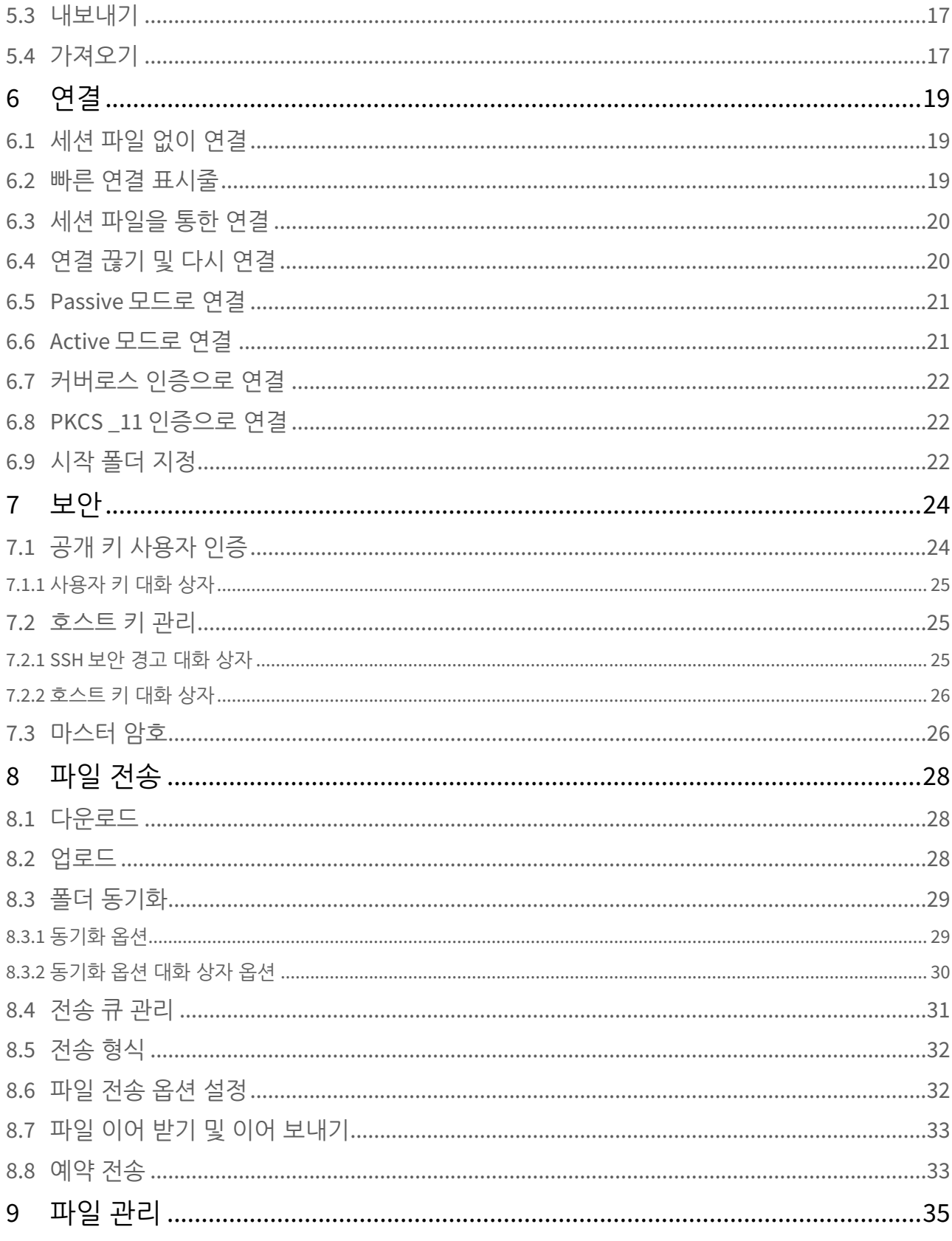

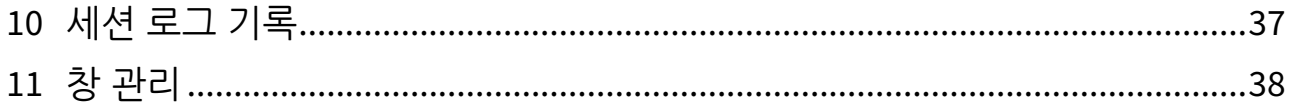

# <span id="page-4-0"></span>1 Xftp 도움말

도움말에서는 프로그램 인터페이스 사용 방법을 기술하고 기본적인 기능을 파악할 수 있도록 안내합니다.

# <span id="page-5-0"></span>2 목차

# <span id="page-5-1"></span>2.1 [Xftp](#page-7-0) [소개](#page-7-0)

- [주요 기능](#page-7-1)[\(see page 8\)](#page-7-1)
- [권장 사양](#page-8-0)[\(see page 9\)](#page-8-0)
- [설치 및 제거](#page-8-1)[\(see page 9\)](#page-8-1)

# <span id="page-5-2"></span>2.2 [시작](#page-9-0)

- [세션 만들기](#page-9-1)[\(see page 10\)](#page-9-1)
- [원격 호스트에](#page-10-0) [SFTP](#page-10-0)[로 연결](#page-10-0)[\(see page 11\)](#page-10-0)
- [원격 호스트에](#page-10-1) [FTP](#page-10-1)[로 연결](#page-10-1)[\(see page 11\)](#page-10-1)
- [파일 전송](#page-11-0)[\(see page 12\)](#page-11-0)
- [탭을 다른 탭 그룹으로 옮기기](#page-11-1)[\(see page 12\)](#page-11-1)
- [Xftp](#page-12-0) [종료](#page-12-0)[\(see page 13\)](#page-12-0)

# <span id="page-5-3"></span>2.3 [세션 관리](#page-13-0)

- [세션 관리](#page-13-1)[\(see page 14\)](#page-13-1)
- [세션 등록 정보](#page-14-0)[\(see page 15\)](#page-14-0)
	- [일반 탭](#page-14-1)[\(see page 15\)](#page-14-1)
	- [옵션 탭](#page-15-0)[\(see page 16\)](#page-15-0)
	- [SFTP](#page-16-0) [고급 옵션 대화 상자](#page-16-0)[\(see page 17\)](#page-16-0)
- [내보내기](#page-16-1)[\(see page 17\)](#page-16-1)
- [가져오기](#page-16-2)[\(see page 17\)](#page-16-2)

# <span id="page-5-4"></span>2.4 [연결](#page-18-0)

- [세션 파일 없이 연결](#page-18-1)[\(see page 19\)](#page-18-1)
- [빠른 연결 표시줄](#page-18-2)[\(see page 19\)](#page-18-2)
- [세션 파일을 통한 연결](#page-19-0)[\(see page 20\)](#page-19-0)
- [연결 끊기 및 다시 연결](#page-19-1)[\(see page 20\)](#page-19-1)
- [Passive](#page-20-0) [모드로 연결](#page-20-0)[\(see page 21\)](#page-20-0)
- [Active](#page-20-1) [모드로 연결](#page-20-1)[\(see page 21\)](#page-20-1)
- [커버로스 인증으로 연결](#page-21-0) [\(see page 22\)](#page-21-0)
- [PKCS \\_11](#page-21-1) [인증으로 연결](#page-21-1)[\(see page 22\)](#page-21-1)
- [시작 폴더 지정](#page-21-2)[\(see page 22\)](#page-21-2)

# <span id="page-5-5"></span>2.5 [보안](#page-23-0)

- [공개 키 사용자 인증](#page-23-1)[\(see page 24\)](#page-23-1)
- [사용자 키 대화 상자](#page-24-0)[\(see page 25\)](#page-24-0) • [호스트 키 관리](#page-24-1)[\(see page 25\)](#page-24-1)
	- [SSH](#page-24-2) [보안 경고 대화 상자](#page-24-2)[\(see page 25\)](#page-24-2)
- [호스트 키 대화 상자](#page-25-0)[\(see page 26\)](#page-25-0)
- [마스터 암호](#page-25-1)[\(see page 26\)](#page-25-1)

# <span id="page-6-0"></span>2.6 [파일 전송](#page-27-0)

- [다운로드](#page-27-1)[\(see page 28\)](#page-27-1)
- [업로드](#page-27-2)[\(see page 28\)](#page-27-2)
- [폴더 동기화](#page-28-0)[\(see page 29\)](#page-28-0)
	- [동기화 옵션](#page-28-1)[\(see page 29\)](#page-28-1)
		- [동기화 옵션 대화 상자 옵션](#page-29-0)[\(see page 30\)](#page-29-0)
- • [전송 큐 관리](#page-30-0)[\(see page 31\)](#page-30-0)
- [전송 형식](#page-31-0)[\(see page 32\)](#page-31-0)
- [파일 전송 옵션 설정](#page-31-1)[\(see page 32\)](#page-31-1)
- [파일 이어 받기 및 이어 보내기](#page-32-0)[\(see page 33\)](#page-32-0)
- [예약 전송](#page-32-1)[\(see page 33\)](#page-32-1)

# <span id="page-6-1"></span>2.7 [파일 관리](#page-34-0)

- <span id="page-6-2"></span>2.8 [세션 로그 기록](#page-36-0)
- <span id="page-6-3"></span>2.9 [창 관리](#page-37-0)

# <span id="page-7-0"></span>3 Xftp 소개

**Xftp**는 Windows 플랫폼에서 동작하고 SFTP와 FTP를 지원하는 강력한 파일 전송 프로그램입니다. Windows 사용자 는 **Xftp**를 통해 UNIX/Linux 호스트와 쉽고 안전하게 파일을 주고 받을 수 있습니다. SFTP (Secure Shell File Transfer Protocol) 프로토콜은 인터넷 상에서 안전한 연결을 위한 암호화 및 사용자 인증을 지원하며 FTP와 같은 기존의 파일 전송 프로토콜을 대체할 수 있습니다.

# <span id="page-7-1"></span>3.1 주요 기능

### 일반

- SFTP (SSH2 only) 및 FTP 프로토콜 지원
- Windows 7/8/10, Windows Server 2008, 2012, 2016지원
- 가상화 환경 지원
- OpenSSH, ssh.com 서버 및 SFTP 프로토콜 표준을 따르는 SSH 서버 지원
- 다중 사용자 설정
- 연결 유지 옵션
- UTF-8 문자열
- 다양한 Proxy 서버
- 서버 간 직접 전송 FXP 지원
- 커버로스(MIT 커버로스, Microsoft SSPI) 인증 지원

### 세션 관리

- 서로 다른 호스트들에 대한 세션 파일 생성 및 관리
- 세션을 열기 위한 세션 대화 상자, 주소 표시줄, 빠른 연결 표시줄, 세션 바로 가기 및 연결 모음 지원
- 빠른 연결을 위한 기본 세션 제공
- 주소 표시줄은 URL 명령을 지원하며, 세션을 사용하지 않은 원격 호스트에 접속 지원
- 세션 대화 상자에서 폴더 및 트리 보기
- 종료 시 저장한 연결 상태로 시작 시 자동 연결

#### 보안

- RSA/DSA/ECDSA/ED25519 공개 키, Password 및 Keyboard Interactive 사용자 인증 방법
- RSA/DSA/ECDSA/ED25519 키 생성 마법사 및 가져오기/내보내기
- Supports SSH PKCS#11
- AES128/192/256, 3DES, BLOWFISH, CAST128, ARCFOUR 및 RIJNDAEL 암호화 알고리즘
- SHA1, SHA1-96, MD5, MD5-96 및 RIPEMD160 MAC 알고리즘
- zlib 압축
- 호스트 키 관리 대화 상자
- 사용자 키 관리 대화 상자
- 사용자가 지정한 마스터 암호를 사용하여 세션의 암호 생성

### 모양

- 주요 창에 대한 도킹 가능한 UI
- 프로그램 테마 선택 기능
- 쉽고 강력한 사용자 인터페이스
- 다중 탭, 다중 탭 그룹
- 도구 모음의 표준 단추 사용자 지정 가능

## 파일 전송

- 파일 동시 전송
- 이어받기
- 전송 일시 중지
- 실패한 전송에 대한 재시도
- 전송되는 폴더를 트리 보기로 표시
- 그래픽으로 표시되는 전송 상태
- 원격 폴더와 로컬 폴더 간 폴더 동기화 기능 지원

### 파일 관리

- 원격 파일에 대한 직접 편집 및 자동 전송
- 원격 파일 편집 시 사용자 지정 편집기 사용
- 파일 삭제, 파일 이름 변경
- 새 폴더 생성
- 파일 실행
- 권한 변경

### 상호 운용성

- Windows 탐색기와의 연동
- Xshell 프로그램과의 연동
- Xagent 프로그램과의 연동

# <span id="page-8-0"></span>3.2 권장 사양

- 운영체제**:** Microsoft Windows® 7 이상
- 저장 공간**:** 50MB 이상의 여유 공간
- 네트워크**:** TCP/IP 네트워크

# <span id="page-8-1"></span>3.3 설치 및 제거

**Xftp** 설치 프로그램은 InstallShield®를 사용하여 만들어졌으며, 설치 과정에서 다양한 설치 옵션을 변경할 수 있습니 다. 그러나 대부분의 경우에는 단순히 [다음]을 클릭하는 것으로도 충분합니다.

**Xftp**를 제거하기 위해서는, Windows의 표준 추가/제거 기능을 이용합니다. 제어판에서 [프로그램 추가/제거]를 실행 한 후, 목록에서 **Xftp** 를 선택하여 제거합니다.

프로그램을 제거하더라도 사용자에 의해 생성된 레지스트리 정보, 로그 파일 및 자료 파일은 제거되지 않습니다. 프 로그램을 다시 설치하면 이러한 정보 및 파일을 재사용할 수 있습니다. 만약 레지스트리 정보와 파일을 모두 지우고 싶다면 다음 위치의 레지스트리 정보와 파일을 모두 삭제합니다:

### 레지스트리 정보**:**

• \HKEY\_CURRENT\_USER\Software\NetSarang\Xftp

### 파일 및 폴더**:**

• 사용자의 문서 디렉토리\Netsarang Computer\7\Xftp

# <span id="page-9-0"></span>4 시작

이 섹션에서는 SFTP 또는 FTP 세션을 생성하는 방법과 UNIX/Linux 호스트에 접속하여 파일을 주고 받는 방법을 설명 합니다. FTP 세션은 매우 간단하지만 SFTP 세션은 서버에 연결하기 전에 사용자 키를 서버에 등록해야 하는 경우가 있습니다. 만약 사용자 키 등록이 필요하다면 **"**공개 키 사용자 인증**"**을 참조하십시오.

# <span id="page-9-1"></span>4.1 세션 만들기

#### 1. [파일] 메뉴에서 [새로 만들기]를 선택합니다. **새 세션 등록 정보** 대화 상자가 나타납니다

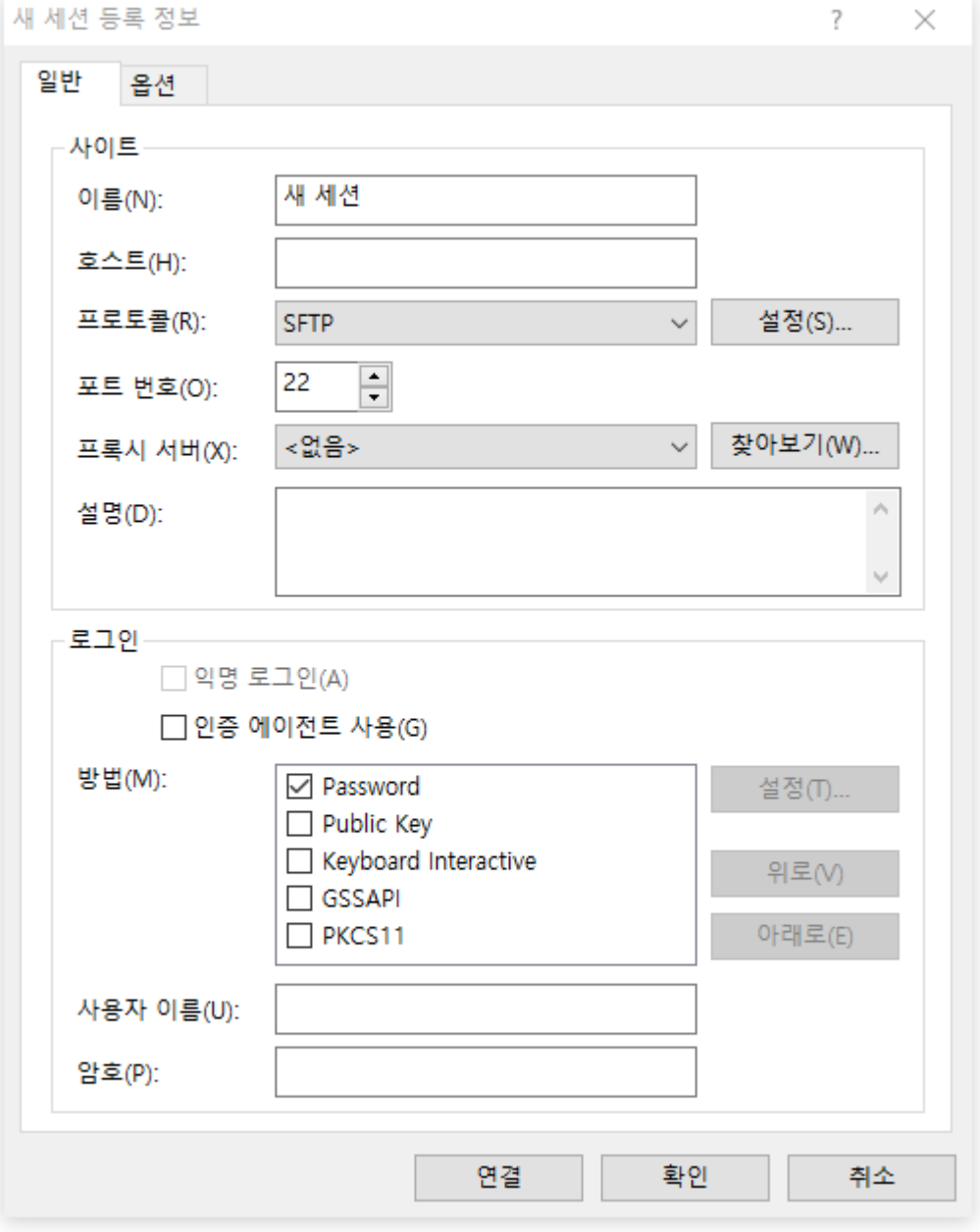

그림 1: 새 세션 등록 정보 대화 상자

1. [이름]에 세션 이름을 입력합니다.

- 2. [호스트]에 서버의 호스트 이름 또는 IP 주소를 입력합니다.
- 3. [프로토콜] 목록에서 적절한 프로토콜을 선택합니다.
- 4. [포트 번호]에 원격 서버가 사용하는 포트 번호를 입력합니다.
- 5. [사용자 이름]에 서버의 사용자 계정을 입력합니다.
- 6. [확인]을 클릭합니다.

# <span id="page-10-0"></span>4.2 원격 호스트에 SFTP로 연결

SFTP 세션이 생성되어 있다면 이제 원격 호스트에 SFTP 프로토콜을 사용하여 접속할 수 있습니다. 만약 생성된 세션 이 없다면 먼저 "세션 만들기" 섹션을 참조하십시오.

- 1. [파일] 메뉴에서 [열기]를 선택합니다.
- 2. 세션 중에서 연결할 세션을 선택하고 [연결]을 클릭하면 **SSH** 사용자 인증 대화 상자가 나타납니다. SSH 사용자 연증  $\overline{\phantom{a}}$  $\times$

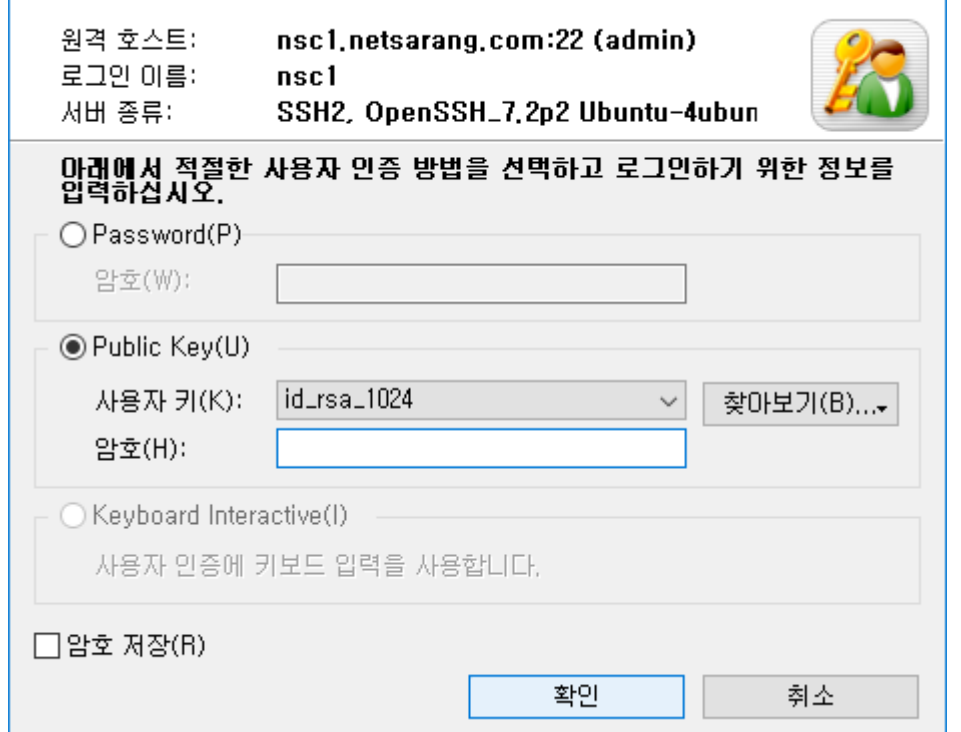

그림 2: SSH 사용자 인증 대화 상자

- 3. *Password* 인증을 시도하려면 [암호]에 암호를 입력한 후 [확인]을 클릭합니다.
- 4. *Public Key* 인증을 시도하려면 먼저 목록에서 사용자 키를 선택합니다. 선택한 사용자 키의 암호를 [암호]에 입 력한 후 [확인]을 클릭합니다.

□ 참고

만약 사용자 키가 없다면 **"**공개 키 사용자 인증**"** 섹션을 참조하십시오.

5. *Keyboard Interactive* 인증을 시도하려면 [확인]을 클릭한 후 접속 과정에서 제시되는 질문에 답하십시오.

# <span id="page-10-1"></span>4.3 원격 호스트에 FTP로 연결

FTP 세션을 생성하였다면 이제 원격 호스트에 FTP 프로토콜을 사용하여 접속할 수 있습니다. 만약 생성한 세션이 없 다면 먼저 "세션 만들기" 섹션을 참조하십시오.

1. [파일] 메뉴에서 [열기]를 선택합니다.

2. 세션 중에서 연결할 세션을 선택하고 [연결]을 클릭하면 **FTP** 사용자 인증 대화 상자가 나타납니다.

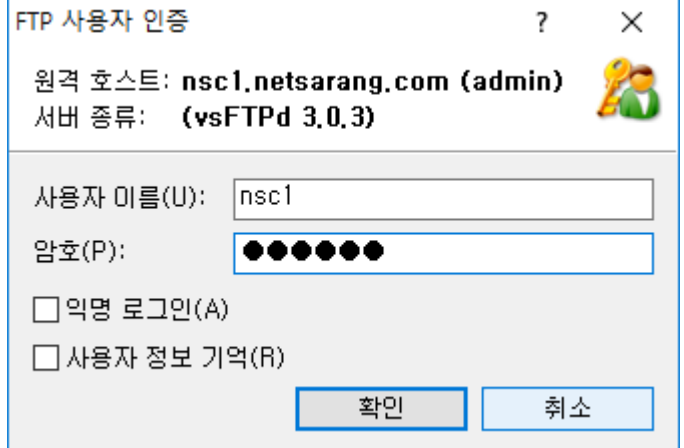

그림 3: FTP 사용자 인증 대화 상자

- 3. [사용자 이름]에 사용자 이름을 입력하고, 암호를 입력한 후 [확인]을 클릭합니다.
- <span id="page-11-0"></span>4.4 파일 전송

#### 원격 서버의 파일을 로컬 **PC**로 전송

- 1. 원격 폴더 창에서 다운로드할 파일을 선택합니다.
- 2. 선택한 파일을 로컬 폴더 창으로 끌어서 놓습니다.

# 로컬 **PC**의 파일을 원격 서버로 전송

- 1. 로컬 폴더 창에서 업로드할 파일을 선택합니다.
- 2. 선택한 파일을 원격 폴더 창으로 끌어서 놓습니다.

## 로컬 폴더 간의 파일 전송

- 1. 로컬 폴더 창에서 전송할 파일을 선택합니다.
- 2. 선택한 파일을 다른 탭 그룹의 로컬 폴더 창으로 끌어서 놓습니다.

## 원격 폴더 간의 파일 전송

- 1. 원격 폴더 창에서 전송할 파일을 선택합니다.
- 2. 선택한 파일을 다른 탭 그룹의 원격 폴더 창으로 끌어서 놓습니다.
- □ 참고

표준 단추의 왼쪽 또는 오른쪽 화살표 단추를 클릭하여 파일을 전송할 수 있습니다.

# <span id="page-11-1"></span>4.5 탭을 다른 탭 그룹으로 옮기기

- 1. 탭 그룹이 하나인 경우 2번과 같은 방법으로 새로운 탭 그룹을 만듭니다.
- 2. 새로운 탭 그룹을 만들려면 하나의 탭을 탭 그룹 오른쪽 경계 쪽으로 끌어서 놓습니다. 결과: 이동할 탭이 옮겨질 위치에 안내선이 나타나고 이곳에서 마우스를 놓으면 해당 탭을 가진 새로운 탭 그 룹이 생성됩니다.
	- □ 참고

[창] 메뉴의 [새세로 탭 그룹]을 선택하여 새로운 탭 그룹을 만들 수도있습니다.

3. 둘 이상의 탭 그룹이 있는 경우에는 하나의 탭을 다른 탭 그룹으로 끌어서 놓으면 탭이 이동됩니다.

# <span id="page-12-0"></span>4.6 Xftp 종료

현재 탭을 닫으려면 탭의 닫기 단추를 클릭하거나 [파일] 메뉴에서 [닫기]를 클릭합니다. **Xftp**를 끝내려면 [파일] 메뉴에서 [끝내기]를 선택합니다.

# <span id="page-13-0"></span>5 세션 관리

세션은 원격 호스트 연결에 관한 설정을 담고 있는 파일입니다. 세션을 생성함으로써 사용자는 서로 다른 원격 호스 트에 대해 각각 다른 옵션을 설정할 수 있습니다. 세션 대화 상자는 생성된 모든 세션을 보여 주며, 세션을 생성하고 편집할 수 있게 해줍니다.

사용자는 세션을 생성하지 않고 원격 컴퓨터에 접속할 수도 있습니다. 이런 목적으로 **Xftp**는 설치와 동시에 사용 가 능한 기본 세션을 지원하고 있습니다.

# <span id="page-13-1"></span>5.1 세션 관리

### 세션을 새로 만들려면**:**

- 1.  **새 세션 등록 정보** 대화 상자를 엽니다.
- 2. 연결 정보를 입력합니다.
- 3. [확인]을 클릭합니다.

#### 세션 대화 상자를 열려면**:**

- [파일] 메뉴에서 [열기]를 선택합니다.
- 표준 단추의 [열기]를 클릭합니다.

### 세션을 편집하려면**:**

- 1. 세션 대화 상자를 엽니다.
- 2. 편집하고자 하는 세션을 선택합니다.
- 3. 표준 단추에서 [등록 정보]를 클릭합니다.
- 4. 세션을 편집한 후 [확인]을 클릭합니다.

## 세션의 이름을 바꾸려면**:**

- 1. 세션 대화 상자를 엽니다.
- 2. 이름을 변경하고자 하는 세션을 선택한 후 마우스 오른쪽 단추를 클릭합니다.
- 3. 메뉴에서 [이름 바꾸기]를 선택합니다.
- □ 참고

세션의 이름은 유효한 파일 이름이어야 합니다.

#### 세션을 다른 이름으로 복사하려면**:**

- 1. 세션 대화 상자를 엽니다.
- 2. 다른 이름으로 복사할 세션을 선택합니다.
- 3. 표준 단추에서 [다른 이름으로 저장]을 클릭합니다.

#### 세션을 삭제하려면**:**

- 1. 세션 대화 상자를 엽니다.
- 2. 삭제할 세션을 선택합니다.
- 3. 표준 단추에서 [삭제]를 클릭합니다.

## 세션 바로 가기를 만들려면**:**

- 1. 세션 대화 상자를 엽니다.
- 2. 바로 가기를 만들 세션을 선택합니다.
- 3. 표준 단추에서 [바로 가기 만들기]를 클릭합니다.
- 4. 바로 가기를 저장할 폴더를 선택합니다.
- 5. [확인]을 클릭합니다.

#### 기본 세션의 설정을 변경하려면**:**

1. 로컬 폴더 탭으로 이동하거나 모든 원격 폴더 창을 닫습니다.

2. [파일] 메뉴에서 [등록 정보]를 선택합니다. 기본 **세션 등록 정보** 대화 상자가 나타납니다.

□ 참고

기본 세션은 주소 표시줄이나 빠른 연결을 사용하여 SFTP, FTP 연결을 할 때 사용합니다.

### 새로운 세션 폴더를 만들려면**:**

- 1. 세션 대화 상자를 엽니다.
- 2. 표준 단추에서 [새로 만들기] 단추 옆의 화살표를 눌러 나오는 목록에서 [폴더]를 선택합니다.
- 3. 폴더의 이름을 입력합니다.

#### 세션 파일을 다른 컴퓨터로 복사하려면**:**

- 1. 세션 대화 상자를 엽니다.
- 2. 표준 단추에서 [세션 폴더 열기]를 클릭합니다.
- 3. 해당 세션 파일(\*.xfp)을 찾아서 복사하거나 메일로 전송하여 다른 컴퓨터로 가져갑니다.
- 4. 다음 폴더에 세션 파일을 저장합니다. "사용자의 문서 디렉토리\NetSarang Computer\7\Xftp\Sessions"

# <span id="page-14-0"></span>5.2 세션 등록 정보

새로운 세션을 생성하거나 세션을 편집하려면 세션 등록 정보 대화 상자를 엽니다.

#### 세션 등록 정보 대화 상자를 열려면**:**

- [파일] 메뉴에서 [새로 만들기]를 선택합니다.
- [파일] 메뉴에서 [등록 정보]를 선택합니다.
- 표준 단추의 [등록 정보]를 클릭합니다.

# <span id="page-14-1"></span>5.2.1 일반 탭

일반 탭에서는 세션의 연결에 대한 정보를 설정할 수 있습니다. 대부분의 경우 사용자는 이 부분만을 설정하여 원격 호스트에 접속할 수 있습니다.

#### 이름

이 세션의 고유한 이름을 입력합니다. 이름은 세션 파일의 이름이 되므로 파일명으로 유효한 문자들로 이루어져야 합니다.

#### 호스트

원격 컴퓨터의 호스트 이름이나 IP 주소를 입력합니다.

#### 프로토콜

원격 컴퓨터와의 연결에 사용할 프로토콜을 선택합니다. 지원되는 프로토콜은 *SFTP* 및 *FTP*입니다.

#### 설정

SFTP 프로토콜을 사용할 경우 상세한 옵션을 설정할 수 있습니다. 자세한 정보를 원하면, **"SFTP** 고급 옵션 대화 상 자**"** 섹션을 참조하십시오.

#### 포트 번호

위에서 선택한 프로토콜의 포트 번호를 입력합니다. 프로토콜 목록에서 프로토콜을 선택하면 해당 프로토콜의 기본 포트 번호가 자동으로 입력됩니다. 만약 원격 컴퓨터가 다른 포트 번호를 사용하고 있다면, 사용자가 포트 번호를 직 접 입력해야 합니다. 각 프로토콜별 기본값은 SFTP는 22, FTP는 21입니다.

#### 프록시 서버

연결 시 사용할 프록시 서버를 선택합니다.

## 익명 로그인

익명 사용자로 로그인합니다. 단, FTP 프로토콜에서만 지원합니다.

#### 인증 에이전트 사용

SFTP 프로토콜을 이용하여 접속할 때 **Xagent**로 인증을 시도합니다. **Xagent**는 SSH 인증 에이전트(authentication agent)입니다. **Xagent**는 공개 키 사용자 인증에 사용되는 사용자 키를 가지고 있다가 **Xftp**에서 사용자 키가 필요한 경우에 **Xftp**가 해당 키를 사용할 수 있게 해줍니다.

#### 방법

원격 컴퓨터에서 사용자를 인증할 방법을 선택합니다.

#### 사용자 이름

로그인할 사용자 이름을 입력합니다. 사용자 이름은 원격 컴퓨터의 로그인 계정입니다. 비워 두면 연결 시에 사용자 이름을 묻는 대화 상자가 나타납니다.

#### 암호

원격 컴퓨터 사용자 이름의 암호를 입력합니다. 만약 이 값을 비워두면 연결 중 사용자 인증을 묻는 대화 상자가 나타 납니다. 암호는 암호화되어 사용자의 PC에 저장됩니다. 더 나은 보안을 위해서는 이 값을 비워두십시오.

### 사용자 키

SFTP 프로토콜에서 공개 키 인증이 선택된 경우 사용할 사용자 키를 선택합니다. 만약 이 값을 비워두면 연결 중 사 용자 인증을 묻는 대화 상자가 나타납니다. 만약 목록에 사용자 키가 없다면, 키를 생성한 후 원격 호스트의 SSH 서버 에 등록해야 합니다.

#### 암호

선택한 사용자 키의 암호를 입력합니다. 입력한 키 암호는 암호화되어 사용자의 PC에 저장됩니다. 더 나은 보안을 위 해서는 이 값을 비워두십시오.

# <span id="page-15-0"></span>5.2.2 옵션 탭

옵션 탭에는 세션의 세부 옵션을 설정할 수 있습니다. 대부분의 경우 사용자는 이 부분을 설정하지 않아도 됩니다.

#### 호스트 유형

원격 컴퓨터의 운영체제 종류를 선택합니다. 원격 컴퓨터의 종류를 알 수 없는 경우에는 [Auto Detect]를 선택하십시 오.

#### **UTF-8** 인코딩 사용**:**

원격 컴퓨터와 UTF-8 문자열을 사용하여 통신합니다. 원격 컴퓨터가 UTF-8 문자열을 사용하고 원격 컴퓨터의 파일이 UTF-8로 인코딩된 문자열을 가지고 있을 경우 반드시 선택하여야 합니다.

#### 연결 유지 메시지를 보냄

원격 컴퓨터에 연결 유지 메시지를 보냅니다. 이 기능은 **Xftp**를 사용하지 않는 동안 연결이 예상치 않게 끊어지는 경 우에 유용합니다. 몇몇 네트워크 환경에서 게이트웨이(Gateway) 또는 방화벽(Firewall) 시스템이 일정 시간 동안에 전송되는 데이터가 없으면 강제로 연결을 끊는 경우가 있습니다.

#### 원격 폴더 목록을 자동으로 새로 고침

간격에서 정한 시간(분)이 경과될 때마다 원격 폴더를 새로 고침합니다.

#### **Passive** 모드 사용

파일 전송 시 원격 컴퓨터에 Passive 모드로 접속합니다. 자세한 내용은 **"Passive** 모드로 연결**"**을 참조하십시오. SFTP 연결을 선택할 경우에는 지정할 필요가 없습니다.

#### 전송 형식

이 세션에서 전송할 파일의 종류를 지정합니다. 자세한 내용은 **"**전송 형식**"**을 참조하십시오.

#### 다중 전송

파일 전송 시 동시에 전송할 파일 수를 지정합니다. 이 기능을 사용하기 위해서는 사용자의 다중 접속을 서버가 지원 해야 합니다.

#### 기본 연결만 사용

서버가 오직 하나의 접속을 허용할 때 지정합니다. 파일 전송 시 메인 접속을 사용하기 때문에, 파일을 하나씩 전송할

수 있으며 전송 중에는 파일 목록 새로 고침 등의 기능을 사용할 수 없습니다. SFTP 연결을 선택한 경우에는 지정할 필요가 없습니다.

#### 로컬 폴더

연결이 성공했을 때 로컬 폴더 창에서 표시될 폴더를 지정합니다.

### 원격 폴더

연결이 성공했을 때 원격 폴더 창에서 표시될 폴더를 지정합니다.

# <span id="page-16-0"></span>5.2.3 SFTP 고급 옵션 대화 상자

**SFTP** 고급 옵션 대화 상자는 SFTP 프로토톨을 이용하여 접속할 때 필요한 여러 가지 옵션을 설정할 수 있습니다. 세 션 등록 정보의 [일반] 탭에서 SFTP 프로토콜을 선택하고 [설정]을 클릭하여 열 수 있습니다.

#### 암호화

암호화 알고리즘은 네트워크로 전송되는 데이터를 암호화하기 위해 사용됩니다. 사용자는 목록에서 원하는 암호화 알고리즘을 선택할 수 있습니다. 만약 목록에서 *<Cipher List>*를 선택하면 복수의 알고리즘을 시도할 수 있습니다. *<Cipher List>*를 편집하려면 [편집]을 클릭합니다.

#### **MAC (**메시지 인증 코드**)**

MAC은 데이터의 무결성을 보장하며 더 나은 보안을 위해 SSH2에서 추가된 것입니다. 만약 목록에서 *<MAC List>*를 선 택하면 복수의 알고리즘을 시도할 수 있습니다. *<MAC List>*를 편집하려면 [편집]을 클릭합니다.

#### 키 교환

SSH 접속 초기 키 교환(Key exchange)을 위해 사용됩니다. 사용자는 목록에서 원하는 알고리즘을 선택할 수 있습니 다. 다만 서버가 사용자가 선택한 알고리즘을 지원하지 않을 경우 접속에 실패합니다.

#### **ZLIB** 압축 사용함

네트워크의 속도가 느린 경우 ZLIB 압축을 사용하여 속도 향상의 효과를 볼 수 있습니다.

#### **SFTP** 서버**:** 사용자 정의 **SFTP** 서버 사용

SFTP는 SSH 프로토콜의 하위 시스템입니다. SSH 프로토콜의 기본 SFTP 시스템이 아닐 경우 사용하고자 하는 SFTP 서버 프로그램의 경로를 입력합니다. 접속 후 다른 사용자 권한을 획득하고자 하는 경우 등에 사용될 수 있습니다.

# <span id="page-16-1"></span>5.3 내보내기

**Xftp**에서 내보내기한 세션들은 하나의 간편한 세션 모음 파일로 만들어집니다. 이 파일을 **Xftp**가 설치된 다른 컴퓨터 에서 가져오기하면 별도의 설정 없이도 동일한 세션을 사용할 수 있습니다.

#### 세션을 내보내려면**:**

- 1. [파일] 메뉴에서 [내보내기]를 선택합니다.
	- □ 참고

**'**암호 지우기**'**를 선택하면 세션 파일내에 포함된 암호는 내보내기에 포함되지 않습니다**.** 암호를 포함하 였더라도 동일한 컴퓨터에서 동일 사용자 계정명으로 가져오기할 때만 유효합니다**.** 다른 컴퓨터에서도 내보내기 시 포함된 암호를 사용하고자 할 경우 마스터 암호를 설정한 후 내보내기를 하여야 합니다**.** 가 져오기 시 동일한 마스터 암호라면 세션 파일 내에 포함된 암호가 유효하게 됩니다**.**

- 2. 내보낸 세션 모음 파일을 저장할 위치를 선택하고 [다음]을 클릭합니다. 결과: 세션 내보내기의 결과가 출력됩 니다.
- 3. [마침]을 클릭하여 세션 내보내기를 종료합니다.

# <span id="page-16-2"></span>5.4 가져오기

**Xftp**는 다른 컴퓨터에서 내보내기한 세션 파일을 가져올 수 있습니다.

# 세션을 가져오려면**:**

- 1. [파일] 메뉴에서 [가져오기]를 선택합니다.
- 2. 다른 컴퓨터에서 내보낸 세션 모음 파일이 저장된 위치를 직접 입력하거나 […] 단추를 클릭하여 세션 모음 파 일을 선택한 후 [다음]을 클릭합니다.
- 3. 같은 이름의 세션 파일이 존재하는 경우에 대한 옵션을 선택합니다.
- 4. [다음]을 눌러 가져올 세션의 종류를 선택합니다.
- 5. [마침]을 클릭하여 세션 가져오기를 종료합니다.

# <span id="page-18-0"></span>6 연결

**Xftp**는 세션 대화 상자, 연결 모음, 빠른 연결 표시줄 그리고 세션 바로 가기 등의 다양한 연결 방법을 제공합니다.

# <span id="page-18-1"></span>6.1 세션 파일 없이 연결

# 빠른 연결 표시줄을 통해 연결하려면**:**

- 1. [보기] 메뉴의 [도구 모음]에서 [빠른 연결 표시줄]을 선택합니다.
- 2. 다음과 같이 호스트 이름 또는 IP 주소를 프로토콜과 함께 빠른 연결 표시줄에 입력하십시오:
	- ftp://hostname
	- sftp://hostname
	- 호스트 이름 또는 IP 주소
	- □ 참고
		- 프로토콜을 입력하지 않으면 기본 세션에서 정한 프로토콜을 사용합니다.
- 4. 사용자 이름과 암호를 입력합니다. 생략하면 기본 세션에서 정한 인증 방법에 따른 인증 창이 나타납니다.
- 5. Enter 키를 치거나, [연결]을 클릭합니다.

□ 참고

빠른 연결 표시줄에 대한 자세한 정보는 **"**빠른 연결 표시줄**"**을 참조하십시오.

#### 최근에 열었던 세션을 연결하려면**:**

- 1. [파일] 메뉴에서 [최근에 열었던 세션]을 선택합니다.
- 2. 선택한 세션의 사용자 인증을 진행합니다.
- □ 참고

선택한 세션의 등록 정보에 사용자 인증이 등록되어 있다면 2번 과정은 생략됩니다.

# <span id="page-18-2"></span>6.2 빠른 연결 표시줄

빠른 연결 표시줄은 사용자가 세션을 사용하지 않고 최소한의 정보만을 이용하여 원하는 서버에 빠르게 접속할 수 있도록 해줍니다.

### 호스트 이름 또는 **IP** 주소

원격 컴퓨터의 호스트 이름이나 IP 주소를 입력합니다. 이 주소란의 문법은 다음과 같습니다:

[프로토콜://][사용자:암호@]호스트 이름[:포트][/][경로]

사용 가능한 프로토콜은 SFTP 및 FTP입니다. 기본 프로토콜은 기본 세션에서 선택한 프로토콜입니다. 프로토콜별 기 본 포트 번호는 아래와 같이 정해져 있습니다:

• SFTP:22

• FTP:21

아래에서 몇 가지 예를 보실 수 있습니다.

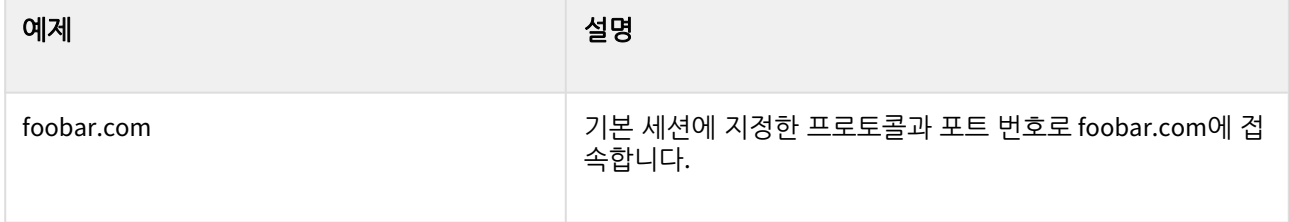

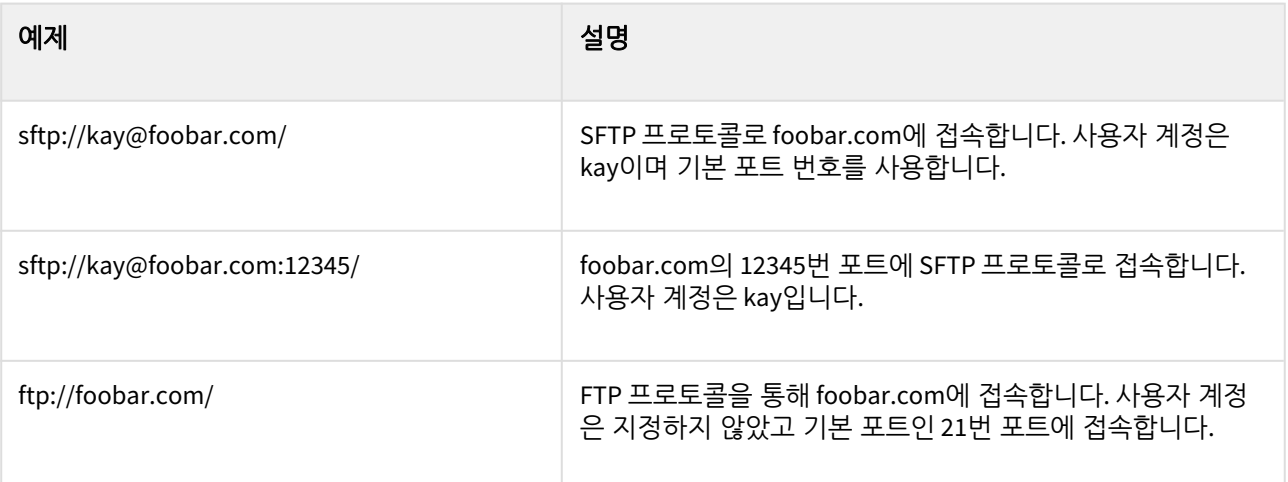

#### □ 참고

SSH, TELNET 프로토콜을 입력하면 **Xshell**이 실행됩니다. 이 경우 사용자의 PC에 **Xshell** 프로그램이 설치되어 있어야 합니다.

#### 사용자 이름

로그인할 사용자 이름을 입력합니다. 사용자 이름은 원격 컴퓨터의 로그인 계정입니다. 비워 두면 연결할 때 사용자 이름을 묻는 대화 상자가 나타납니다.

#### 암호

원격 컴퓨터 사용자 이름의 암호를 입력합니다. 이 값을 비워 두면 연결 중 사용자 인증을 묻는 대화 상자가 나타납니 다.

# <span id="page-19-0"></span>6.3 세션 파일을 통한 연결

원격 호스트에 반복적으로 접속할 경우에는 그 연결에 대한 세션 파일을 생성하는 방법이 편리합니다.

#### 세션 대화 상자를 통해 연결하려면**:**

- 1. 세션 대화 상자를 엽니다.
- 2. 연결하고자 하는 세션 파일을 선택합니다.
- 3. [연결]을 클릭합니다.

## 바로 가기를 통해 연결하려면**:**

1. 세션 파일의 바로 가기 아이콘을 두 번 클릭합니다.

# <span id="page-19-1"></span>6.4 연결 끊기 및 다시 연결

원격 폴더 창을 닫지 않고 연결을 끊을 수 있으며 끊어진 연결은 언제든지 다시 복구할 수 있습니다. 다시 연결 시에 는 이전 연결에서 사용한 사용자 인증 정보를 다시 사용하기 때문에 사용자 인증 과정을 거치지 않아도 됩니다.

## 연결을 끊으려면**:**

1. 표준 단추에서 [연결 끊기]를 클릭합니다.

## 다시 연결하려면**:**

- 1. 표준 단추에서 [다시 연결]을 클릭합니다.
- □ 참고

다시 연결이 가능하기 위해서는 원격 폴더 창을 닫지 않아야 합니다.

# <span id="page-20-0"></span>6.5 Passive 모드로 연결

FTP 연결에서는 Passive 모드 연결을 사용할 수 있습니다. Passive 모드에서는 파일 전송 시 **Xftp**가 먼저 원격 컴퓨터 로 연결을 합니다. 방화벽 안쪽에서 **Xftp**를 사용할 때에는 Passive 모드를 선택하십시오.

# 세션을 통한 연결 시 **Passive** 모드로 연결하려면**:**

- 1. 세션 대화 상자를 엽니다.
- 2. 연결하고자 하는 세션을 선택합니다.
- 3. 표준 단추에서 [등록 정보]를 클릭합니다.
- 4. **세션 등록 정보** 대화 상자에서 [옵션] 탭을 클릭합니다.
- 5. [Passive 모드 사용]를 선택합니다.
- 6. [확인]을 클릭합니다.
- 7. 세션을 연결합니다.

# 빠른 연결 표시줄에서 연결 시 **Passive** 모드로 연결하려면**:**

- 1. 로컬 폴더 탭으로 이동하거나 모든 원격 폴더 창을 닫습니다.
- 2. 다음 중 한 가지 방법을 선택합니다.
	- [파일] 메뉴에서 [등록 정보]를 선택합니다.
	- 표준 단추에서 [등록 정보]를 클릭합니다.
- 3. 기본 **세션 등록 정보** 대화 상자에서 [옵션] 탭을 클릭합니다.
- 4. [Passive 모드 사용]를 선택합니다.
- 5. [확인]을 클릭합니다.
- 6. 빠른 연결표시줄에서 연결합니다.

# <span id="page-20-1"></span>6.6 Active 모드로 연결

FTP 연결에서는 Active 모드 연결을 사용할 수 있습니다. Active 모드에서는 파일 전송 시 원격 컴퓨터가 연결해 오기 를 기다립니다. 방화벽 안쪽에서 **Xftp**를 사용할 때 Active 모드를 선택한다면 전송이 실패할 수도 있습니다.

## 세션을 통한 연결 시 **Active** 모드로 연결하려면**:**

- 1. 세션 대화 상자를 엽니다.
- 2. 연결하고자 하는 세션을 선택합니다.
- 3. 표준 단추에서 [등록 정보]를 클릭합니다.
- 4. **세션 등록** 정보 대화 상자에서 [옵션] 탭을 클릭합니다.
- 5. [Passive 모드 사용]를 해제합니다.
- 6. [확인]을 클릭합니다.
- 7. 세션을 연결합니다.

## 빠른 연결 표시줄로 연결 시 **Active** 모드로 연결하려면**:**

- 1. 로컬 폴더 탭으로 이동하거나 모든 원격 폴더 창을 닫습니다.
- 2. 다음 중 한 가지 방법을 선택합니다:
	- [파일] 메뉴에서 [등록 정보]를 선택합니다.
		- 표준 단추에서 [등록 정보]를 클릭합니다.
- 3. 기본 **세션 등록 정보** 대화 상자에서 [옵션] 탭을 클릭합니다.
- 4. [Passive 모드 사용]를 해제합니다.
- 5. [확인]을 클릭합니다.
- 6. 빠른 연결 표시줄에서 연결합니다.

# <span id="page-21-0"></span>6.7 커버로스 인증으로 연결

Xftp는 MIT GSSAPI 커버로스와 Microsoft의 SSPI 커버로스 인증을 지원합니다. 이 글은 사용자가 커버로스 서버와 클 라이언트를 운용하고 있음을 가정합니다.

## 새로운 커버로스 세션을 생성하려면:

- 1. [파일] 메뉴에서 [새로 만들기]를 선택합니다.
- 2. [이름]에 원하는 세션 이름을 입력합니다.
- 3. [프로토콜] 목록에서 SFTP를 선택합니다.
- 4. 로그인 영역의 [방법] 목록에서 **GSSAPI**를 선택합니다.
	- □ 참고
		- Xftp가 구동 중인 PC에 Xftp가 지원하는 커버로스 모듈이 사용 중이라면 Xftp는 GSSAPI 인증 선택만으로 자동으로 SFTP 서버에 인증을 진행합니다.
- 5. GSSAPI 옵션을 변경하고자 할 경우 [설정] 버튼을 누릅니다. 결과 : GSSAPI 설정 대화 상자가 열립니다.
	- □ 참고 커버로스 인증으로 접속한 서버에서 커버로스 인증을 사용하는 다른 서버로 접속하고자 할 경우 'GSSAPI 자격 증명 위임을 허용' 옵션을 선택합니다.
- 6. [확인]을 눌러 GSSAPI 설정을 마칩니다.
- 7. [사용자 이름]을 입력합니다.
- 8. [확인]을 눌러 저장합니다.
- 9. [연결]을 누르거나 세션 목록 대화 상자 등에서 생성한 세션 파일을 선택하여 실행합니다.

사용자는 커버로스 모듈을 사용할 세션 만들기를 마쳤습니다. 이 세션이 실행될 때 해당 사용자의 커버로스 증명을 사용하고자 할 것입니다. 이 사용자는 Network Identity Manager에 정의한 사용자와 같아야 합니다.

# <span id="page-21-1"></span>6.8 PKCS \_11 인증으로 연결

PKCS #11은 공개 키 암호호 표준 중 하나입니다. Xftp는 PKCS #11로 암호화된 하드웨어 보안 토큰(HSM)이나 스마트 카드의 RSA 키를 사용하여 원격 SFTP 서버에 접속할 수 있습니다.

### 새로운 **PKCS#11** 세션을 생성하려면**:**

- 1. [파일] 메뉴에서 [새로 만들기]를 선택합니다.
- 2. [이름]에 원하는 세션 이름을 입력합니다.
- 3. [프로토콜] 목록에서 SFTP를 선택합니다.
- 4. 로그인 영역의 [방법] 목록에서 **PKCS11**을 선택합니다.
- 5. [설정] 버튼을 누릅니다. 결과 : PKCS11 설정 대화 상자가 열립니다.
- 6. 사용자 키가 들어 있는 하드웨어 토큰에 연결할 수 있는 미들웨어 프로그램의 경로를 입력하거나 파일 선택 버튼을 눌러 선택합니다.
- 7. 하드웨어 토큰에 핀 번호가 설정되어 있다면 해당 토큰의 핀 번호를 입력합니다.
- 8. 사용자 이름을 입력합니다.
- 9. [확인]을 눌러 저장합니다.
- 10. [연결]을 누르거나 세션 목록 대화 상자 등에서 생성한 세션 파일을 선택하여 실행합니다.

# <span id="page-21-2"></span>6.9 시작 폴더 지정

세션 연결이 성공적으로 이루어졌을 때 원격과 로컬 시작 폴더로 이동합니다. 자주 가는 폴더를 시작 폴더로 지정하 면 편리합니다.

### 로컬 시작 폴더를 지정하려면**:**

1. 세션 대화 상자를 엽니다.

- 2. 세션을 선택합니다.
- 3. 표준 단추에서 [등록 정보]를 클릭합니다.
- 4. **세션 등록 정보** 대화 상자에서 [옵션] 탭을 클릭합니다.
- 5. 다음 중 한 가지 방법을 선택합니다:
	- [로컬 폴더]에 시작 폴더를 직접 입력합니다.
	- […]를 클릭한 후 폴더 찾아보기 대화 상자에서 폴더를 선택합니다.
- 6. [확인]을 클릭합니다.

## 원격 시작 폴더를 지정하려면**:**

- 1. 세션 대화 상자를 엽니다.
- 2. 세션을 선택합니다.
- 3. 표준 단추에서 [등록 정보]를 클릭합니다.
- 4. **세션 등록 정보** 대화 상자에서 [옵션] 탭을 클릭합니다.
- 5. [원격 폴더]에 시작 폴더를 입력합니다.
- 6. [확인]을 클릭합니다.

# <span id="page-23-0"></span>7 보안

**Xftp**는 공개 키 사용자 인증을 제공합니다.

**Xftp**에서 생성한 호스트 키와 사용자 키 데이터베이스는 **Xmanager**와 **Xshell** 프로그램에서 사용할 수 있으므로 사용 자가 한번 공개 키를 만들면 추가적인 설정 과정 없이 모든 프로그램에서 사용할 수 있습니다.

# <span id="page-23-1"></span>7.1 공개 키 사용자 인증

공개 키 사용자 인증을 사용하기 위해, 사용자는 공개 키와 비밀 키로 이루어진 사용자 키 쌍을 생성해야 합니다. 공 개 키 인증이 진행될 때, 비밀 키는 사용자 서명을 만들기 위해 **Xftp**가 사용하며, 공개 키는 그 서명을 확인하기 위해 SSH 서버가 사용합니다.

사용자 키는 SSH 서버, **Xftp** 양쪽에서 생성이 가능합니다. 만약 서버쪽에서 생성되었다면, 사용자는 비밀 키를 **Xftp**의 가져오기 기능을 이용하여 **Xftp** 비밀 키 저장소에 등록해야 합니다. 만약 **Xftp**에서 생성되었다면, 사용자는 공개 키를 서버에 등록하여야 합니다.

## 사용자 키를 생성하려면**:**

1. [도구] 메뉴에서, [사용자 키 생성 마법사]를 선택합니다.

2. **사용자 키 생성 마법사**의 안내에 따라 사용자 키를 생성합니다.

#### □ 참고

키 생성의 마지막 단계에서 공개 키를 서버에 등록할 수 있습니다. 등록 방법은 서버의 종류에 따라 다릅니다.

• *SSH1*: 공개 키를 \$HOME/.ssh/authorized\_keys 파일에 복사해 넣습니다. 설정 파일과 디렉터리의 쓰기 권한을 없애기 위해 다음 명령어를 실행합니다.

\$ cd\$ chmod go-w . .ssh .ssh/authorized\_keys

• *SSH2-OpenSSH*: OpenSSH 서버들은 이 형식을 사용합니다. 공개 키를 \$HOME/.ssh/authorized\_keys2 파일에 복사해 넣습니다. 설정 파일과 디렉터리의 쓰기 권한을 없애기 위해 다음 명령어를 실행합니다.

```
$ cd
$ chmod go-w . .ssh .ssh/authorized_keys2
```
• *SSH2-IETF SECSH*: ssh.com의 서버와 같이 몇몇 상용 SSH 서버들은 이 형식을 사용합니다. 공개 키를 mypublickey.pub과 같이 고유한 이름으로 저장하여 \$HOME/.ssh2 디렉토리에 복사합니다. \$HOME/.ssh2/authorization 파일에 다음 라인을 추가합니다: Key mypublickey.pub

설정 파일과 디렉터리의 쓰기 권한을 없애기 위해 다음 명령어를 실행합니다.

```
$ cd
$ chmod go-w . .ssh
$ chmod go-w .ssh2/authorization .ssh2/mypublickey.pub
```
### 공개 키를 서버에 등록하려면**:**

- 1.[도구] 메뉴에서 [사용자 키 관리자]를 선택하여 **사용자 키** 대화 상자를 엽니다.
- 2. 등록할 사용자 키를 선택합니다.
- 3. [등록 정보]를 클릭합니다. **사용자 키 등록 정보** 대화 상자가 나타납니다.
- 4. [공개 키] 탭을 클릭합니다.
- 5. [공개 키 형식] 목록에서, 적절한 형식을 선택합니다.

6. [파일로 저장]을 클릭하여 저장하거나 키의 내용을 복사하여 위의 공개 키 등록 방법에 따라 서버에 등록합니 다.

## 사용자 키의 암호를 변경하려면**:**

# 1.  **사용자 키** 대화 상자를 엽니다.

- 2. 암호를 변경할 사용자 키를 선택합니다.
- 3. [등록 정보]를 클릭합니다. **사용자 키 등록 정보** 대화 상자가 나타납니다.
- 4. [일반] 탭을 클릭합니다.
- 5. [암호 변경]을 클릭합니다.

#### □ 참고

**"**사용자 키 대화 상자**"**에서 사용자 키 내보내기, 가져오기, 이름 바꾸기, 삭제, 생성 등의 작업을 할 수 있습니다.

# <span id="page-24-0"></span>7.1.1 사용자 키 대화 상자

사용자 키 대화 상자는 사용자 키를 생성 및 관리할 수 있게 해줍니다. [도구] 메뉴의 [사용자 키 관리자]를 선택하여 열 수 있습니다.

### 가져오기

열기 대화 상자를 열어 사용자 키 파일을 선택하고 가져올 수 있습니다. 현재 **Xftp**는 SSH1 프로토콜의 RSA 키와, OpenSSH SSH2 프로토콜의 RSA/DSA 키, SSH.COM 및 넷사랑 사용자 키 형식을 읽을 수 있습니다.

#### 내보내기

저장 대화 상자를 열고 선택된 사용자 키 파일을 저장합니다. 내보내는 파일의 형식은 넷사랑 사용자 키 형식과 OpenSSH SSH2 형식입니다. 넷사랑 사용자 키 형식의 파일은 넷사랑컴퓨터에서 개발한 프로그램에서 사용할 수 있 으며 타사의 응용프로그램에서는 사용할 수 없습니다.

#### 삭제

선택된 사용자 키를 데이터베이스에서 삭제합니다.

## 등록 정보

사용자 키의 속성 정보를 보여줍니다. 종류, 길이, 손도장과 공개 키 등을 볼 수 있으며, 키 암호도 바꿀 수 있습니다.

#### 생성

사용자 키 생성 마법사를 엽니다.

# <span id="page-24-1"></span>7.2 호스트 키 관리

호스트 키는 원격 호스트의 공개 키이며 사용자는 키의 손도장을 통해 호스트를 검증할 수 있습니다. 원격 호스트는 연결이 이루어질 때 자신의 공개 키를 **Xftp**에게 보냅니다. 처음으로 연결하는 호스트거나 호스트 키가 데이터베이스에 저장되어 있지 않으면, 연결할 때 **SSH** 보안 경고 대화 상자가 나타납니다. 호스트 키가 유효하고 신 뢰할 수 있다면, 사용자는 호스트 키를 **Xftp** 호스트 키 데이터베이스에 저장합니다.

# <span id="page-24-2"></span>7.2.1 SSH 보안 경고 대화 상자

**SSH** 보안 경고 대화 상자는 원격 호스트의 호스트 키가 호스트 키 데이터베이스에 저장되어 있지 않거나 원격 호스 트 키와 저장되어 있는 호스트 키의 손도장이 다를 때 나타납니다.

#### 한 번 수락

호스트 키를 이번 연결에만 받아들입니다. 호스트 키는 저장되지 않으며 다음 연결할 때 같은 대화 상자가 나타나게 됩니다. 서버의 호스트 키가 자주 바뀌거나 해당 서버에 자주 접속하지 않는 경우 유용합니다.

#### 수락 및 저장

호스트 키를 저장하고 연결을 계속 진행합니다. 다음 연결할 때에는 **SSH** 보안 경고 대화 상자가 나타나지 않습니다. 손도장이 확실하고 이 호스트에 자주 접속하는 경우 유용합니다.

#### 취소

호스트 키를 받아들이지 않고 연결을 취소합니다.

# <span id="page-25-0"></span>7.2.2 호스트 키 대화 상자

호스트 키 대화 상자는 접속이 허락된 호스트들에 대한 호스트 키를 관리할 수 있게 해줍니다. [도구] 메뉴의 [호스트 키 관리자]를 선택하여 열 수 있습니다.

#### 가져오기

열기 대화 상자를 열어서 호스트 키를 가져옵니다. 가져온 호스트 키는 호스트 키 데이터베이스에 저장되어 호스트 키 대화 상자에 나타납니다. SECSH 공개 키 형식으로 저장된 파일을 가져올 수 있습니다.

#### 내보내기

저장 대화 상자를 열어 선택된 호스트 키를 내보냅니다. 내보낸 키들은 SECSH의 공개 키 형식으로 저장되며 다른 프 로그램에서도 사용할 수 있습니다.

#### 제거

선택된 호스트 키를 데이터베이스에서 제거합니다.

#### 보기

메모장으로 선택된 호스트 키 파일을 엽니다.

# <span id="page-25-1"></span>7.3 마스터 암호

마스터 암호는 사용자가 정한 암호를 사용하여 세션의 패스워드를 좀 더 안전하게 저장할 수 있습니다. **Xftp**는 모든 패스워드 정보를 암호화하여 저장합니다. 암호화 시 고정된 값을 가지고 하므로 노출될 가능성이 있습니다. 마스터 암호가 설정되어 있을 때는 이 마스터 암호를 조합하여 패스워드를 암호화합니다.

마스터 암호는 세션 데이터의 패스워드 영역을 암호화하기 위해 사용자가 정한 키워드를 사용합니다. 마스터 암호를 사용할 때, Xftp는 최초의 Xftp 창이 구동되고 세션을 실행할 때 마스터 암호를 묻습니다. 정확한 마스터 암호를 입력 하지 않았을 경우, 세션 파일에 저장된 패스워드는 사용하지 못하고 세션 실행 시 패스워드를 수동으로 다시 입력해 야 합니다.

□ 참고

마스터 암호를 잘 기억해 두어야 합니다. 마스터 암호를 잃어버리면 세션 파일에 저장되어 있는 패스워드 정보 를 가져 올 방법이 없습니다. 마스터 암호 설정은 Xmanager, Xshell 그리고 Xftp 세션 모두에 적용됩니다.

#### 마스터 암호를 활성화하려면**:**

- 1. 도구 메뉴에서 마스터 암호 설정을 선택합니다. 결과 : 마스터 암호 대화 상자가 나타납니다.
- 2. **마스터 암호** 대화 상자의 **새 암호** 입력란에 새로운 마스터 암호를 입력합니다.
- 3. 암호 확인 입력란에 같은 암호를 입력합니다.
- 4. **확인**을 눌러 저장합니다.

일단 마스터 암호를 설정하면, 기본 경로에 있는 모든 세션 파일들은 마스터 암호를 사용하여 다시 암호화됩니다.

#### 마스터 암호를 변경하려면**:**

- 1. 도구 메뉴에서 마스터 암호 설정을 선택합니다. 결과 : 마스터 암호 대화 상자가 나타납니다.
- 2. **마스터 암호** 대화 상자의 **새 암호** 입력란에 새로운 마스터 암호를 입력합니다.
- 3. 암호 변경 영역에서 **암호 변경**을 클릭합니다. 결과: **마스터 암호** 대화 상자가 나타납니다.
- 4. 마스터 암호 대화 상자의 현재 암호 입력란에 마스터 암호를 입력합니다.
- 5. **마스터 암호** 대화 상자의 **새 암호** 입력란에 새로운 마스터 암호를 입력합니다.
- 6. **암호 확인** 입력란에 같은 암호를 입력합니다.

7. 확인을 눌러 저장합니다.

#### 마스터 암호를 사용하지 않으려면**:**

- 1. 도구 메뉴에서 마스터 암호 설정을 선택합니다. 결과 : 마스터 암호 대화 상자가 나타납니다.
- 2. 마스터 암호 대화 상자의 새 암호 입력란에 새로운 마스터 암호를 입력합니다.
- 3.  **암호 제거**를 누릅니다. 결과: **마스터 암호** 대화 상자가 나타납니다.
- 4. 마스터 암호 대화 상자에서 마스터 암호를 입력한 후 확인을 누릅니다.

## 마스터 암호를 초기화하려면**:**

- 1. 도구 메뉴에서 마스터 암호 설정을 선택합니다. 결과 : 마스터 암호 대화 상자가 나타납니다.
- 2. 마스터 암호 대화 상자의 새 암호 입력란에 새로운 마스터 암호를 입력합니다.
- 3. **초기화**를 누릅니다. 결과: **마스터 암호 초기화** 대화 상자가 나타납니다.
- 4. 마스터 암호 초기화 대화 상자에서 **'**마스터 암호 초기화**'**를 선택한 후 확인을 누릅니다.
- □ 참고

마스터 암호를 초기화는 마스터 암호를 잊어 버렸을 경우나 세션에 저장된 패스워드를 모두 지우고자 할 경우 사용할 수 있습니다.

# <span id="page-27-0"></span>8 파일 전송

**Xftp**는 왼쪽 또는 오른쪽으로 전송하기 단추와 끌어서 놓기, 복사하여 붙여넣기 등의 다양한 전송 방법을 제공합니 다. 중복된 파일에 대하여 덮어쓰기, 이어받기, 이름 바꾸기 그리고 건너뛰기 등의 기능을 제공합니다. 또한 **Xftp**는 전 체 전송 속도를 증가시키기 위하여 여러 개의 파일을 동시에 전송하며 폴더 단위의 전송일 경우 사용자가 전송 상태 를 알아 보기 쉽도록 폴더 목록을 트리로 표현하는 기능을 가지고 있습니다.

# <span id="page-27-1"></span>8.1 다운로드

### 메뉴를 이용하여 다운로드 하려면**:**

- 1. 원격 폴더 창에서 다운로드할 파일을 선택합니다.
- 2. 다음 중 한 가지 방법을 선택합니다:
	- [명령] 메뉴에서 [왼쪽으로 전송] 또는 [오른쪽으로 전송]을 선택합니다.
		- 원격 폴더 창에서 마우스 오른쪽 단추를 클릭한 뒤 [전송]를 선택합니다.
	- 표준 단추에서 [왼쪽으로 전송] 또는 [오른쪽으로 전송]을 클릭합니다.

#### 끌어서 놓기를 이용하여 다운로드 하려면**:**

- 1. 원격 폴더 창에서 다운로드할 파일을 선택합니다.
- 2. 선택한 파일을 끌어서 로컬 폴더 창에 놓습니다.

### □ 참고

파일을 바탕화면이나 Windows 탐색기에 끌어서 놓을 수도 있습니다.

#### 복사하여 붙여넣기를 이용하여 다운로드하려면**:**

- 1. 원격 폴더 창에서 다운로드할 파일을 선택합니다.
- 2. 다음 중 한 가지 방법을 선택합니다:
	- [편집] 메뉴에서 [복사]를 선택합니다.
	- 원격 폴더 창에서 마우스 오른쪽 단추를 클릭한 뒤 [복사]를 선택합니다.
- 3. 마우스로 로컬 폴더 창을 클릭합니다.
- 4. 다음 중 한 가지 방법을 선택합니다:
	- [편집] 메뉴에서 [붙여넣기]를 선택합니다.
	- 로컬 폴더 창에서 마우스 오른쪽 단추를 클릭한 뒤 [붙여넣기]를 선택합니다.

# 전송 목록을 만든 후 다운로드하려면**:**

- 1. 원격 폴더 창에서 다운로드할 파일을 선택합니다.
- 2. 원격 폴더 창에서 마우스 오른쪽 단추를 클릭한 뒤 [큐에 넣기]를 선택합니다.

#### 중지되어 있는 파일**/**디렉터리를 다운로드하려면**:**

다음 중 한 가지 방법을 선택합니다.

- 전송 큐에서 멈춰있는 전송을 선택한 후 마우스 오른쪽 단추를 클릭한 뒤 [다시 시작]을 선택합니다.
- 전송 큐에서 마우스 오른쪽 단추를 클릭한 뒤 [모두 다시 시작]을 선택합니다.

# <span id="page-27-2"></span>8.2 업로드

### 메뉴를 이용하여 업로드 하려면**:**

- 1. 로컬 폴더 창에서 업로드할 파일을 선택합니다.
- 2. 다음 중 한 가지 방법을 선택합니다:
	- [명령] 메뉴에서 [왼쪽으로 전송] 또는 [오른쪽으로 전송]을 선택합니다.
	- 로컬 폴더 창에서 마우스 오른쪽 단추를 클릭한 뒤 [전송]를 선택합니다.
	- 표준 단추에서 [왼쪽으로 전송] 또는 [오른쪽으로 전송] 단추를 선택합니다.

### 끌어서 놓기를 이용하여 업로드 하려면**:**

- 1. 로컬 폴더 창에서 업로드할 파일을 선택합니다.
- 2. 선택한 파일을 끌어서 원격 폴더 창에 놓습니다.
- □ 참고

바탕 화면이나 Windows 탐색기에서 파일을 끌어서 놓을 수도 있습니다.

### 복사하여 붙여넣기를 이용하여 업로드 하려면**:**

- 1. 로컬 폴더 창에서 업로드할 파일을 선택합니다.
- 2. 다음 중 한 가지 방법을 선택합니다:
	- [편집] 메뉴에서 [복사]를 선택합니다.
	- 로컬 폴더 창에서 마우스 오른쪽 단추를 클릭한 뒤 [복사]를 선택합니다.
	- 표준 단추에서 [복사]를 클릭합니다.
- 3. 마우스로 원격 폴더 창을 클릭합니다.
- 4. 다음 중 한 가지 방법을 선택합니다:
	- [편집] 메뉴에서 [붙여넣기]를 선택합니다.
	- 원격 폴더 창에서 마우스 오른쪽 단추를 클릭한 뒤 [붙여넣기]를 선택합니다.
	- 표준 단추에서 [붙여넣기]를 클릭합니다.
- □ 참고

Windows 탐색기에서 파일을 복사한 뒤, 원격 폴더 창에 붙여넣을 수도 있습니다.

## 전송 목록을 만든 후 업로드하려면**:**

- 1. 로컬 폴더 창에서 업로드할 파일을 선택합니다.
- 2. 로컬 폴더 창에서 마우스 오른쪽 단추를 클릭한 뒤 [큐에 넣기]를 선택합니다.

#### 중지되어 있는 파일**/**디렉터리를 업로드하려면**:**

다음 중 한 가지 방법을 선택합니다.

- 전송 큐에서 멈춰있는 전송을 선택한 후 마우스 오른쪽 단추를 클릭한 뒤 [다시 시작]을 선택합니다.
- 전송 큐에서 마우스 오른쪽 단추를 클릭한 뒤 [모두 다시 시작]을 선택합니다.

# <span id="page-28-0"></span>8.3 폴더 동기화

#### 로컬 폴더와 원격 폴더 간의 폴더의 내용이 같도록 동기화를 하려면**:**

- 1. 동기화할 로컬 폴더와 원격 폴더를 엽니다.
- 2. 표준 단추에서 [폴더 동기화]를 클릭합니다. 결과: **동기화** 대화 상자가 열립니다.
- 3. 동기화 대상 폴더를 변경하고자 할 경우 [왼쪽] 영역과 [오른쪽] 영역에서 폴더를 선택합니다.
- 4. [동기화 방향]을 선택한 후 [비교하기]를 누릅니다.
- 5. [전송 시작]을 클릭하면 파일 업로드, 다운로드가 진행하면서 동기화를 진행합니다.

#### □ 참고

[큐에 넣기]를 클릭하면 파일 전송을 바로 시작하지 않고 전송 목록에 추가합니다. 사용자는 전송 큐에서 [다시 시작]이나 [모두 다시 시작]을 선택하여 동기화 작업을 시작할 수 있습니다.

# <span id="page-28-1"></span>8.3.1 동기화 옵션

동기화 대화 상자의 설명입니다.

#### 동기화 방향

다음 중 하나를 선택할 수 있습니다.

- 동기화: 동기화 대상 폴더의 내용이 같도록 파일 전송이 일어 납니다.
- 오른쪽으로 (단방향): 비교후 전송 대상 파일 중에서 왼쪽에 있는 것을 오른쪽으로 전송합니다.
- 왼쪽으로 (단방향): 비교 후 전송 대상 파일 중에서 오른쪽에 있는 것을 외쪽으로 전송합니다.
- 미러링 (왼쪽 기준): 비교 후 왼쪽을 기준으로 오른쪽이 왼쪽과 같아지도록 합니다. 오른쪽에만 있는 파일들은 삭제됩니다.
- 미러링 (오른쪽 기준): 비교 후 오른쪽을 기준으로 왼쪽이 오른쪽과 같아지도록 합니다. 왼쪽쪽에만 있는 파일 들은 삭제됩니다.

### 결과 필터링

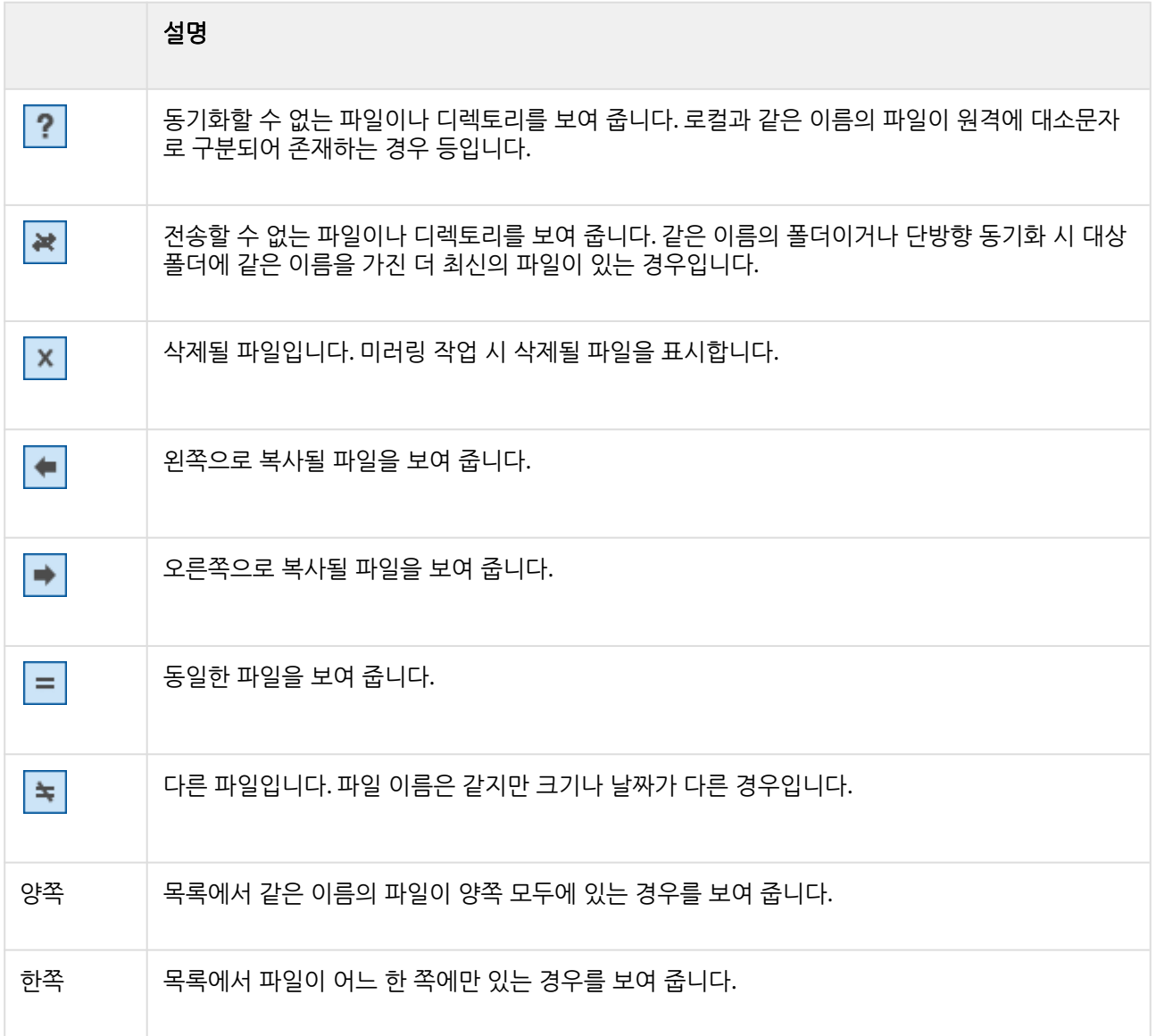

## 전송 시작

목록에 있는 파일들을 정해진 방향으로 전송을 시작합니다.

## 큐에 넣기

목록에 있는 파일들의 전송을 전송 큐에 넣습니다. 사용자가 전송 창에서 전송 여부를 결정할 수 있습니다.

# <span id="page-29-0"></span>8.3.2 동기화 옵션 대화 상자 옵션

동기화 옵션 대화 상자에서 제공하는 옵션에는 다음과 같은 항목이 있습니다.

#### 하위 디렉터리 포함

하위 디렉터리를 모두 동기화합니다.

#### 빈 폴더 동기화

파일이나 하위 폴더가 없더라도 대상 폴더 내에 해당 폴더를 생성합니다.

#### 양측 비교 대상이 하나일 때**,** 대소문자 구분하지 않음

원격 폴더에는 대소문자로 구분되는 서로 다른 파일이 존재할 수 있습니다(ABC.txt, abc.txt). 대상 폴더에 이런 중복 파일이 존재하지 않는 경우 이 옵션을 켜면 로컬 파일과 대상 파일은 같은 이름으로 판단합니다(AbC.txt = abc.txt).

#### 수정된 시간으로 비교

같은 이름의 두 파일을 수정된 시간으로 비교합니다.

#### 파일 크기로 비교

같은 이름의 두 파일을 크기로 비교합니다.

# <span id="page-30-0"></span>8.4 전송 큐 관리

전송 큐는 현재 전송 중, 전송 준비 중, 중지되거나 완료/실패한 파일 목록과 전송 현황을 보여줍니다.

#### 모든 전송을 제거하려면**:**

1. 전송 큐에서 마우스 오른쪽 단추를 클릭한 뒤 [모두 제거]를 선택합니다.

#### 일부 전송을 제거하려면**:**

- 1. 전송 큐에서 제거하고자 하는 파일이나 디렉터리를 선택합니다.
- 2. 마우스 오른쪽 단추를 클릭한 뒤 [제거]를 선택합니다.

### 전송이 완료된 파일이나 디렉터리에 대한 목록을 삭제하려면**:**

1. 전송 큐에서 마우스 오른쪽 단추를 클릭한 뒤 [완료된 작업 제거]를 선택합니다.

#### 모든 전송을 일시 중지하려면**:**

1. 전송 큐에서 마우스 오른쪽 단추를 클릭한 뒤 [모두 일시 중지]를 선택합니다.

#### 일부 전송을 일시 중지하려면**:**

- 1. 전송 큐에서 일시 중지하려는 파일이나 디렉터리를 선택합니다.
- 2. 마우스 오른쪽 단추를 클릭한 뒤 [일시 중지]를 선택합니다.

### 모든 중지된 전송을 다시 시작하려면**:**

1. 전송 큐에서 마우스 오른쪽 단추를 클릭한 뒤 [모두 다시 시작]을 선택합니다.

#### 일부 중지된 전송을 다시 시작하려면**:**

- 1. 전송 큐에서 다시 시작하고자 하는 파일이나 디렉터리를 선택합니다.
- 2. 마우스 오른쪽 단추를 클릭한 뒤 [다시 시작]을 선택합니다.

#### 실패한 전송을 다시 시도하려면**:**

1. 전송 큐에서 마우스 오른쪽 단추를 클릭한 뒤 [모든 실패한 작업 다시 시도]를 선택합니다.

#### 전송 상태를 확인하려면**:**

- 1. 전송 큐에서 결과를 확인하려는 파일이나 디렉터리를 선택합니다.
- 2. 마우스 오른쪽 단추를 클릭한 뒤 [상태]를 선택합니다. 결과: **전송 상태** 대화 상자가 나타납니다.

□ 참고

전송 상태 대화 상자는 전송 작업에 대한 자세한 정보를 제공합니다. 특히 전송에 실패한 파일의 목록과 실패 이 유를 표시합니다.

# <span id="page-31-0"></span>8.5 전송 형식

시스템에 따라 텍스트 파일의 개행문자를 표현하는 방법이 다릅니다. **Xftp**의 텍스트 파일 전송 기능을 이용하면 파 일의 개행문자를 원격 컴퓨터의 종류에 맞게 변환해 주어 서로 다른 시스템의 텍스트 파일을 사용자가 알아 볼 수 있 도록 합니다. 텍스트 파일이 아닌 경우는 이진 파일 전송 기능을 사용해야 합니다.

#### 텍스트 파일을 전송하려면**:**

- 1. [명령] 메뉴의 [전송 형식]에서 [ASCII]를 선택합니다.
- 2. 텍스트 파일을 전송합니다.

## 이진 파일을 전송하려면**:**

- 1. [명령] 메뉴의 [전송 형식]에서 [이진]를 선택합니다.
- 2. 이진 파일을 전송합니다.

## 자동 전송 형식으로 전송하려면**:**

- 1. [명령] 메뉴의 [전송 형식]에서 [자동]을 선택합니다.
- 2. 옵션 대화 상자의 [전송] 탭에서 [ASCII 확장명]을 클릭합니다.
- 3. **ASCII** 확장명 대화 상자에서 ASCII 형식으로 전송될 파일의 확장명을 등록합니다.
- 4. 파일을 전송합니다.

# <span id="page-31-1"></span>8.6 파일 전송 옵션 설정

**Xftp**는 파일 전송 시 중복된 파일에 대하여 덮어쓰기, 이어받기, 이름 바꾸기 그리고 건너뛰기 등의 기능을 제공합니 다. 파일 전송이 끝난 뒤에 수행할 동작을 선택할 수 있으며 전송이 실패했을 때 자동으로 다시 전송을 시도하는 옵션 을 제공합니다.

#### □ 주의

이 설정은 옵션 대화 상자의 [전송] 탭에서 설정하므로 모든 세션에 적용됩니다.

#### 전송 시 중복된 파일에 수행할 동작을 선택하려면**:**

- 1. 옵션 대화 상자를 엽니다.
- 2. [전송] 탭을 클릭합니다.
- 3. [전송 옵션] 영역의 [고급 옵션]을 클릭합니다.
- 4. [파일 덮어쓰기] 영역의 다운로드 옵션에서 중복된 파일에 대한 동작을 선택합니다.
- □ 참고

중복된 파일에 대한 동작 옵션은 다음과 같습니다.- 확인: 파일 전송 동작 확인 대화 상자를 엽니다. - 건너뛰기: 파일을 전송하지 않습니다.- 이어받기: 기존 파일의 끝에서 이어받습니다. 기존 파일이 전송할 파일의 크기보다 클 경우에는 덮어씁니다.- 덮어쓰기: 기존 파일을 덮어씁니다.

## 전송된 모든 파일을 소문자로 변경하려면**:**

- 1. 옵션 대화 상자를 엽니다.
- 2. [전송] 탭을 클릭합니다.
- 3. [전송 옵션] 영역의 [고급 옵션]을 클릭합니다.
- 4. [파일 이름] 영역의 다운로드 또는 업로드 옵션을 [파일 이름을 소문자로 변경]으로 선택합니다.

#### 전송된 모든 파일을 대문자로 변경하려면**:**

- 1. 옵션 대화 상자를 엽니다.
- 2. [전송] 탭을 클릭합니다.
- 3. [전송 옵션] 영역의 [고급 옵션]을 클릭합니다.
- 4. [파일 이름] 영역의 다운로드 또는 업로드 옵션을 [파일 이름을 대문자로 변경]으로 선택합니다.

## 전송된 모든 파일을 첫 글자를 대문자로 변경하려면**:**

- 1. 옵션 대화 상자를 엽니다.
- 2. [전송] 탭을 클릭합니다.
- 3. [전송 옵션] 영역의 [고급 옵션]을 클릭합니다.
- 4. [파일 이름] 영역의 다운로드 또는 업로드 옵션을 [파일 이름의 첫 글자만 대문자로 변경]으로 선택합니다.

### 실패한 전송을 자동으로 다시 시도하도록 설정하려면**:**

- 1. 옵션 대화 상자를 엽니다.
- 2. [전송] 탭을 클릭합니다.
- 3. [전송 옵션] 영역의 [고급 옵션]을 클릭합니다.
- 4. [전송 다시 시도] 영역에서 [최대 재시도 횟수]를 입력합니다.
- 5. [다시 시도 간격]에 전송이 실패한 후 다시 전송을 시도할 때 까지의 대기 시간을 지정합니다.

# <span id="page-32-0"></span>8.7 파일 이어 받기 및 이어 보내기

전송 중에 중단된 파일은 이어서 받을 수가 있습니다. 전송하려는 파일이 이미 존재하지만, 크기가 대상 파일보다 클 때 이어받기가 가능합니다. 폴더를 이어받기할 때에는 폴더 내에 있는 파일 각각의 크기를 비교하여 필요한 파일만 이어받습니다.

## 파일 또는 폴더를 이어 받으려면**:**

- 1. 이어받을 파일 또는 폴더를 선택하여 다운로드합니다.
- 2. 파일 전송 동작 확인 대화 상자가 나타나면 [계속 다운로드]를 선택합니다.

# 파일 또는 폴더를 이어 보내려면**:**

- 1. 이어 보낼 파일 또는 폴더를 선택하여 업로드합니다.
- 2. 파일 전송 동작 확인 대화 상자가 나타나면 [계속 업로드]를 선택합니다.

# <span id="page-32-1"></span>8.8 예약 전송

**Xftp**는 파일 송수신을 예약하여 주기적으로 파일을 송수신할 수 있습니다.

### 파일을 예약 전송 하려면**:**

- 1. [도구] 메뉴에서 [예약 전송]을 선택합니다.
- 2. [새로 만들기]를 선택하고 스케줄 정보를 입력합니다. (스케줄, 원본, 대상)

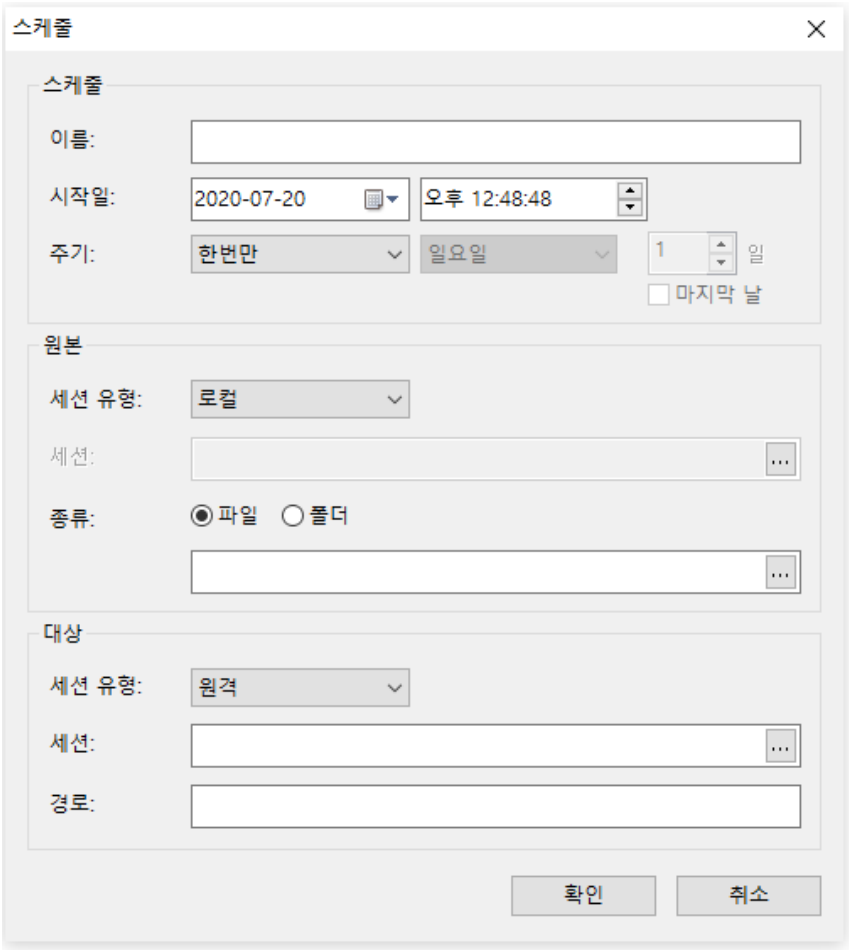

# 그림 1. 스케줄 [새로 만들기] 화면

□ 참고

[실행]을 누르면 생성된 스케줄을 수동으로 실행할 수 있습니다.

# <span id="page-34-0"></span>9 파일 관리

사용자는 **Xftp**를 통해 파일을 실행하거나 이름 변경, 삭제, 새 폴더 생성 등의 기능을 수행할 수 있으며 원격 폴더에 있는 파일을 직접 편집할 수 있습니다. 이 때 사용자가 주로 사용하는 편집기를 이용하여 편집할 수 있는 기능을 같이 제공합니다. **Xftp**는 기존의 Windows 사용자들이 쉽고 편하게 파일을 관리할 수 있도록 Windows 탐색기와 동일한 사 용자 인터페이스를 제공합니다. 또한 로컬의 파일 및 폴더에 대한 컨텍스트 메뉴를 윈도우 시스템의 컨텍스트 메뉴 가 되도록 할 수 있습니다. 이 경우 윈도우 시스템에 설치된 파일 확장 기능을 모두 사용할 수 있어 편리합니다.

# 파일 및 폴더에 대한 컨텍스트 메뉴를 변경하려면**:**

- 1. [도구] 메뉴에서 [옵션]을 선택합니다. 결과: 옵션 대화 상자가 열립니다.
- 2. [일반] 탭 마우스 영역의 [오른쪽 클릭 메뉴]에서 Xftp와 윈도우 시스템 중에서 선택합니다.

#### 파일을 실행하려면**:**

- 1. 로컬 폴더 창이나 원격 폴더 창에서 실행할 파일을 선택합니다.
- 2. 마우스 오른쪽 단추를 클릭한 뒤 [열기]를 선택합니다.
- □ 참고

원격 파일을 실행시키면 먼저 임시 폴더에 다운로드한 뒤 실행합니다. 로컬 폴더를 실행하면 폴더 탐색 창이 열 립니다.

#### 파일이나 폴더의 이름을 바꾸려면**:**

- 1. 로컬 폴더 창이나 원격 폴더 창에서 이름을 바꿀 파일이나 폴더를 선택합니다.
- 2. 다음 중 한 가지 방법을 선택합니다:
	- [명령] 메뉴에서 [이름 바꾸기]를 선택합니다.
	- 마우스 오른쪽 단추를 클릭한 뒤 [이름 바꾸기]를 선택합니다.
- 3. 입력 상자가 나타나면 새로운 파일 이름을 입력합니다.
- 4. Enter 키를 누릅니다.

## 파일이나 폴더를 삭제하려면**:**

- 1. 로컬 폴더 창이나 원격 폴더 창에서 삭제할 파일이나 폴더들을 선택합니다.
- 2. 다음 중 한 가지 방법을 선택합니다:
	- [명령] 메뉴에서 [삭제]를 선택합니다.
	- 마우스 오른쪽 단추를 클릭한 뒤 [삭제]를 선택합니다.
- 3. **파일 삭제** 대화 상자가 나오면 [예]를 선택합니다.

#### 원격 컴퓨터 파일의 권한을 변경하려면**:**

- 1. 원격 폴더 창에서 권한을 변경할 파일을 선택합니다.
- 2. 다음 중 한 가지 방법을 선택합니다.
	- [명령] 메뉴에서 [권한 변경]을 선택합니다.
		- 마우스 오른쪽 단추를 클릭한 뒤 [권한 변경]을 선택합니다.
- 3. **권한 변경** 대화 상자에서 변경할 권한을 선택합니다.
- 4. [확인]을 클릭합니다.

### □ 주의

이 기능은 UNIX 계열의 원격 컴퓨터가 제공하는 기능이므로 원격 컴퓨터의 운영체제가 UNIX와 호환되어야 합 니다. 원격 컴퓨터의 종류에 따라 권한 변경이 실패할 수도 있습니다.

# 원격 텍스트 파일을 편집하려면**:**

- 1. 원격 폴더 창에서 편집할 파일을 선택합니다.
- 2. 마우스 오른쪽 단추를 클릭한 뒤 [*사용자 지정 편집기*로 편집하기]을 선택합니다.

□ 참고

사용자 지정 편집기는 **옵션** 대화 상자의 고급 탭에서 사용자가 지정한 편집기를 의미합니다.

## 새로운 폴더를 만들려면**:**

- 1. 로컬 폴더 창이나 원격 폴더 창을 클릭합니다.
- 2. 다음 중 한 가지 방법을 선택합니다.
	- [명령] 메뉴에서 [새 폴더]를 선택합니다.
	- 마우스 오른쪽 단추를 클릭한 뒤 [새 폴더]를 선택합니다.
- 3. 입력 상자가 나타나면 새로운 폴더의 이름을 입력합니다.
- 4. Enter 키를 누릅니다.

## 파일의 속성을 보려면**:**

- 1. 로컬 폴더 창이나 원격 폴더 창에서 속성을 확인할 파일을 선택합니다.
- 2. 마우스 오른쪽 단추를 클릭한 뒤 [등록 정보]를 선택합니다.

# <span id="page-36-0"></span>10 세션 로그 기록

**Xftp**가 파일로 남기는 로그에는 두 가지 종류가 있습니다. 하나는 이름 변경이나 삭제 등의 파일 관리 과정에 대한 로 그이고, 다른 하나는 전송 과정에 대한 로그입니다. 로그를 저장하는 폴더에 **Xftp**는 실행한 날짜별로 폴더를 생성합 니다. 각각의 날짜 폴더 안에 각 세션별로 파일 관리 로그와 파일 전송 로그가 생성됩니다.

## 로그 창의 로그 표시를 변경하려면**:**

- 1. 옵션 대화 상자를 엽니다.
- 2. [로그] 탭을 클릭합니다.
- 3. [최대 줄 수]에 원격 로그 창의 최대 표시 줄 수를 입력합니다.

### 로그 파일을 만들려면**:**

- 1. 옵션 대화 상자를 엽니다.
- 2. [로그] 탭을 클릭합니다.
- 3. [로그 메시지를 파일로 저장]을 클릭합니다.
- 4. [확인]을 클릭합니다.

### 로그 파일을 삭제하려면**:**

- 1. 옵션 대화 상자를 엽니다.
- 2. [로그] 탭을 클릭합니다.
- 3. [모든 로그 파일 삭제]를 클릭합니다.

### 로그 파일 보관 일 수를 지정하려면**:**

- 1. 옵션 대화 상자를 엽니다.
- 2. [로그] 탭을 클릭합니다.
- 3. [로그를 유지할 기간]에 보관 일수를 입력합니다.
- 4. [확인]을 클릭합니다.

### 로그 파일 저장 폴더를 지정하려면**:**

- 1. 옵션 대화 상자를 엽니다.
- 2. [로그] 탭을 클릭합니다.
- 3. [로그 폴더 위치]의 브라우저 단추([…])을 클릭합니다.
- 4. 폴더 찾아보기 대화 상자에서 로그를 저장할 폴더를 선택합니다.
- 5. [확인]을 클릭합니다.

# <span id="page-37-0"></span>11 창 관리

**Xftp**는 로컬 폴더 창과 원격 폴더 창을 편리하게 관리하기 위한 기능들을 제공합니다.

## 폴더 창 간에 이동을 하려면**:**

- [세션 탭]에서 옮겨갈 폴더 창을 선택합니다.
- Ctrl+Tab 키를 이용하면 폴더 창을 차례대로 선택할 수 있습니다.

### 폴더 창의 내용을 새로 고치려면**:**

- 1. 다음 중 한 가지 방법을 선택합니다.
	- [보기] 메뉴에서 [새로 고침]을 선택합니다.
	- 폴더 창에서 마우스 오른쪽 단추를 클릭한 뒤 [새로 고침]을 선택합니다.
	- 폴더 창에 붙어 있는 표준 단추에서 [새로 고침]을 클릭합니다.

## 폴더 창의 내용을 정렬하려면**:**

- 1. 다음 중 한 가지 방법을 선택합니다.
- [보기] 메뉴에서 [아이콘 정렬 순서]를 선택합니다.
- 폴더 창에서 마우스 오른쪽 단추를 클릭한 뒤 [아이콘 정렬 순서]를 선택합니다.

## 폴더 창에서 두 번 클릭 시 수행할 동작을 바꾸려면**:**

- 1. 옵션 대화 상자를 엽니다.
- 2. [일반] 탭을 클릭합니다.
- 3. [두 번 클릭 동작]을 선택합니다.
- □ 참고

두 번 클릭 동작에는 전송, 열기, 속성 그리고 편집이 있습니다.